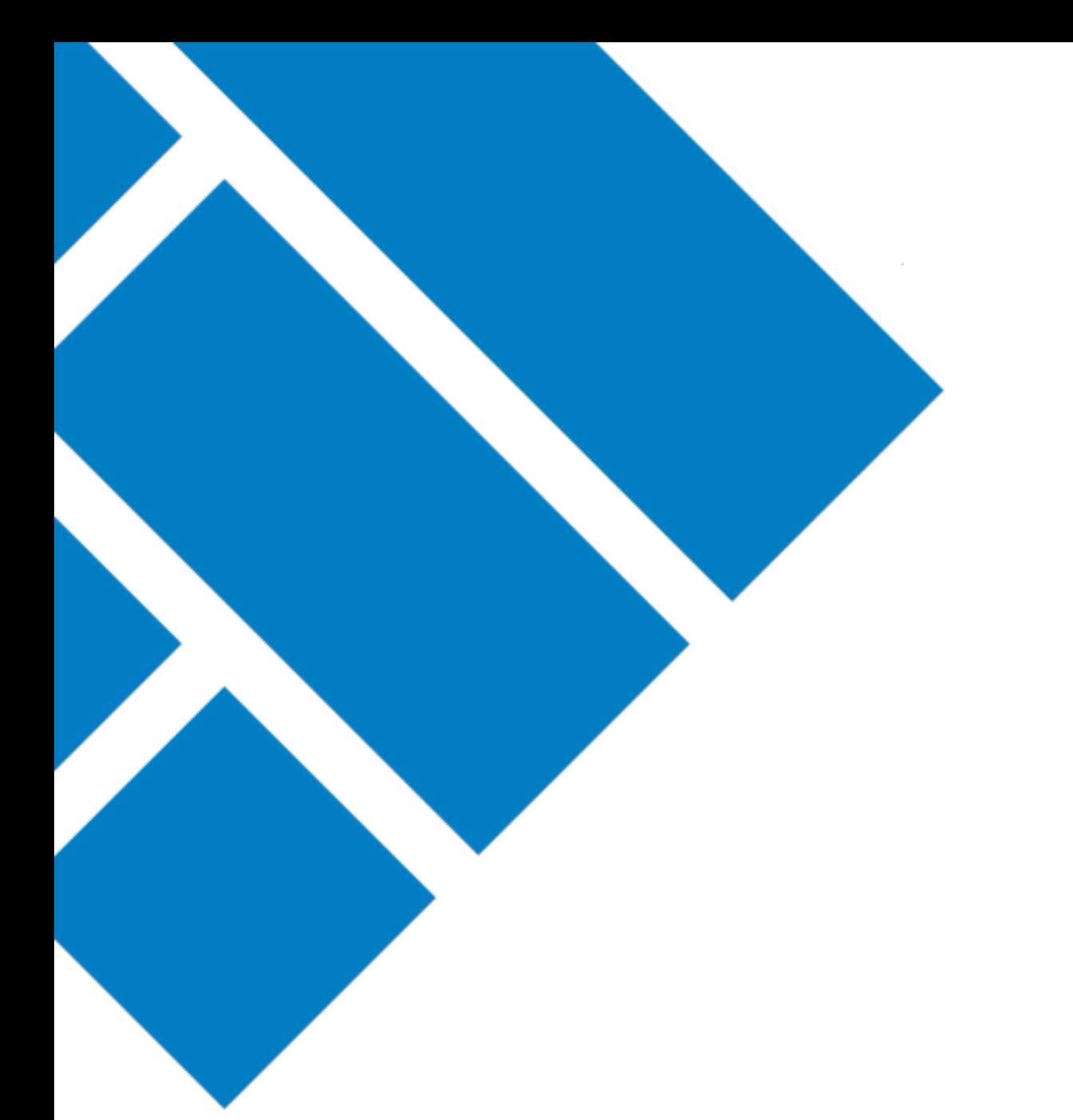

User Guide

## ASIC Regulatory Portal **How to view messages**

Version 1.0

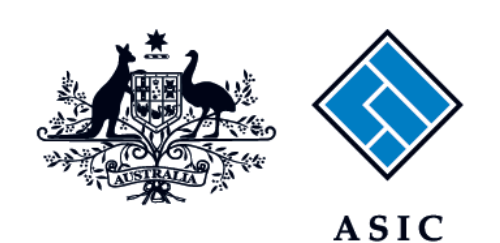

Australian Securities & Investments Commission

- 1. Log in to the ASIC Regulatory Portal <https://regulatoryportal.asic.gov.au/>
- 2. This will open the Select entity page which will list all your current connections. Click the **message envelope icon** for the entity whose messages you wish to view.

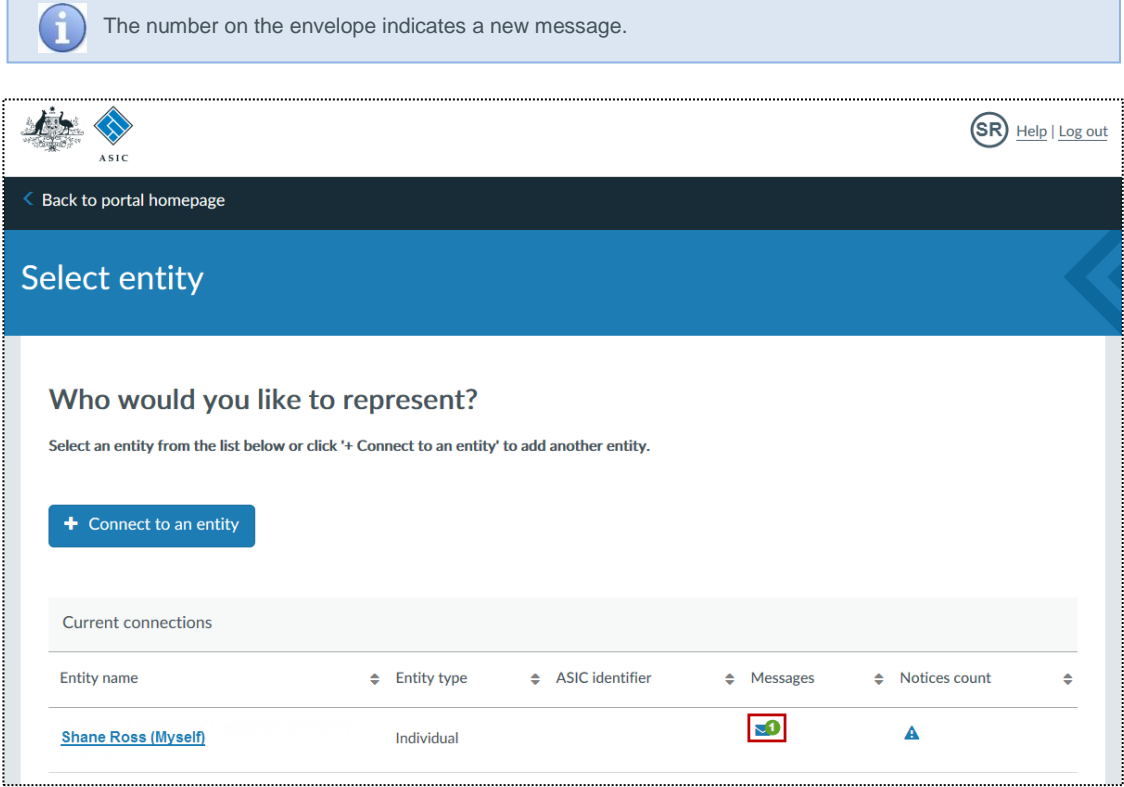

3. This will open the **Messages page**. Select the message tab that matches which messages you want to view in the portal. You can select to view **All**, **Unread**, or **Archived** messages.

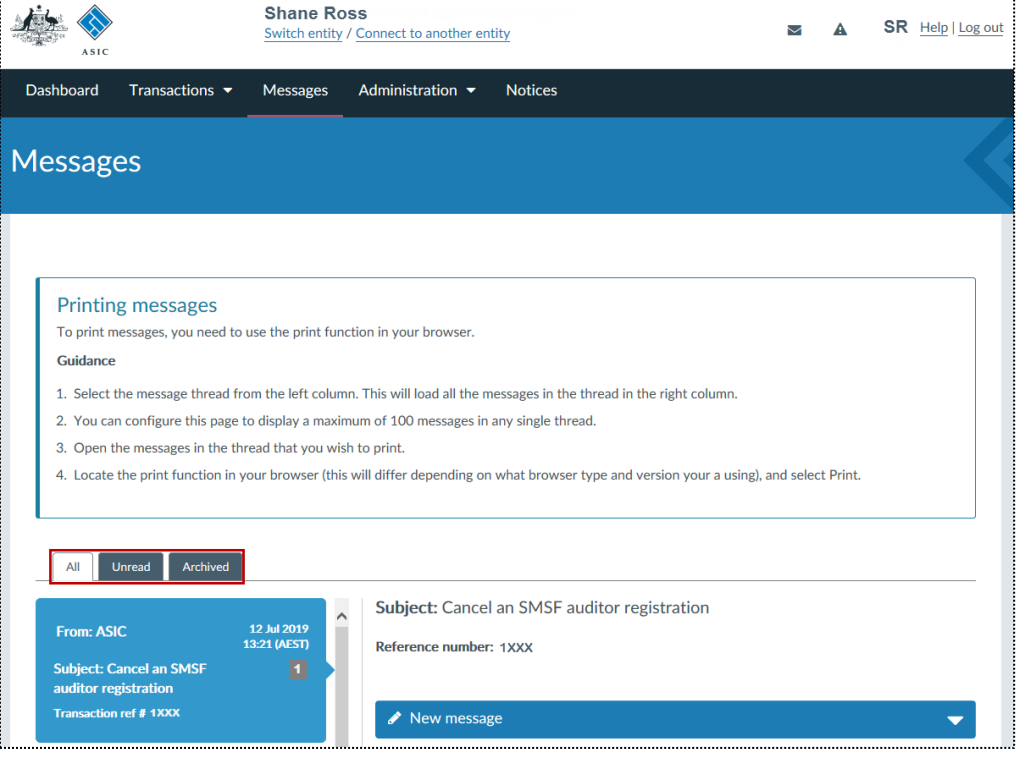

4. On the left-hand panel, select the **message thread** that you want to view. This will open the related messages in the right-hand panel.

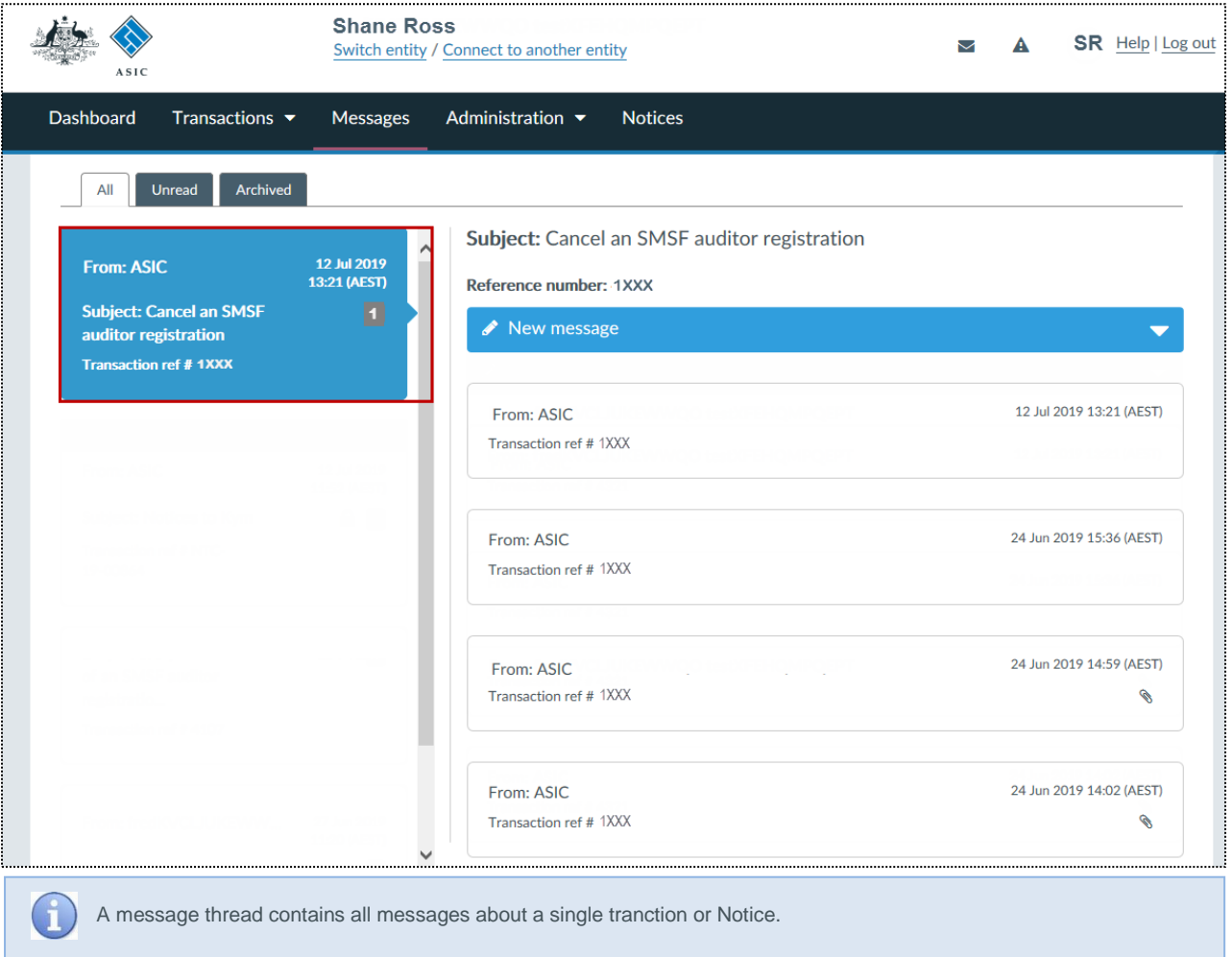

5. On the right-hand panel, click the **message header**. This will open the message.

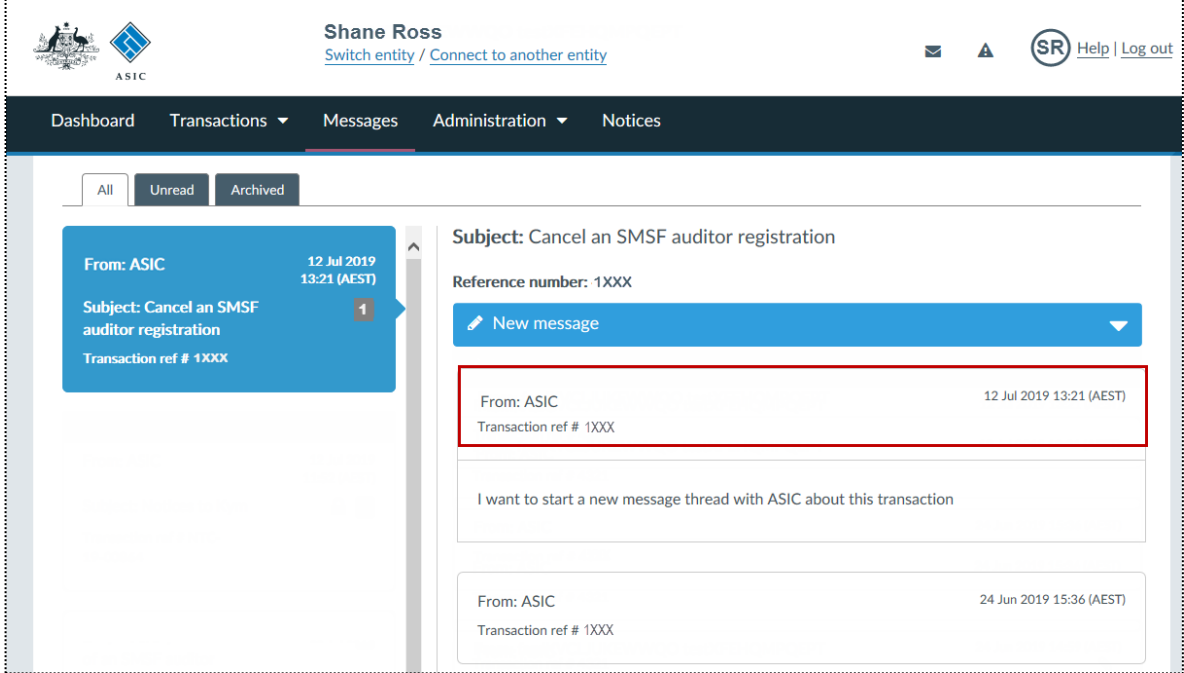

. . . . . . . . . . . . . . .

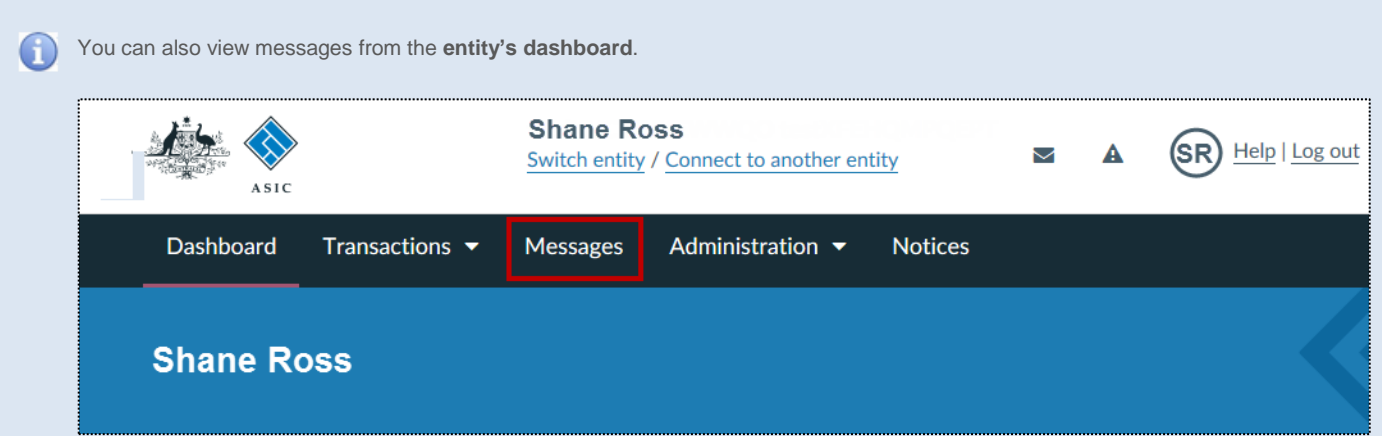

Or the **individual form or transaction page**. To view the individual form or transaction page:

- Click on Transactions in the top navigation bar. This will reveal a drop-down menu.
- Click on View all transactions. This will take you to a list of all form or transactions for either yourself as an individual or if you are acting for an entity, for that entity.
- Select a transaction from the list. This will take you to a detailed view for that form or transaction.
- Click the Messages tab. This will show all the current messages against the transaction.

**Note:** If messaging is unavailable for a transaction, the Messages tab will not be shown.

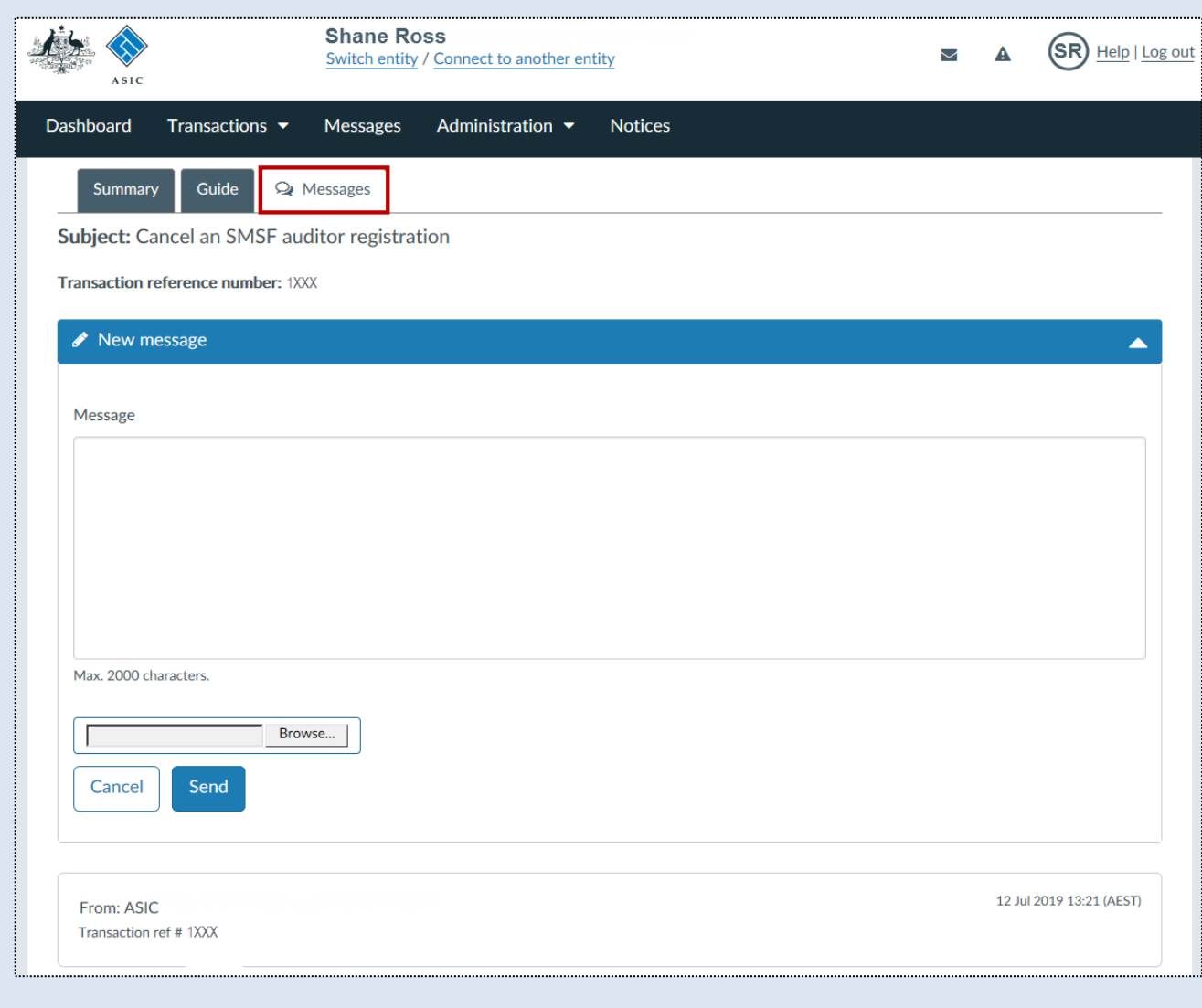

For more information about messages, see our [portal help page.](https://regulatoryportal.asic.gov.au/faq/)